# 医療費助成データ作成ツール

# (医療機関向け)

# セットアップマニュアル

### 第1.6版

白動償還ツールをご使用になる前に必ずお読みください

沖縄県国民健康保険団体連合会

令和5年4月3日

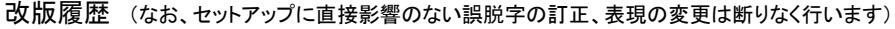

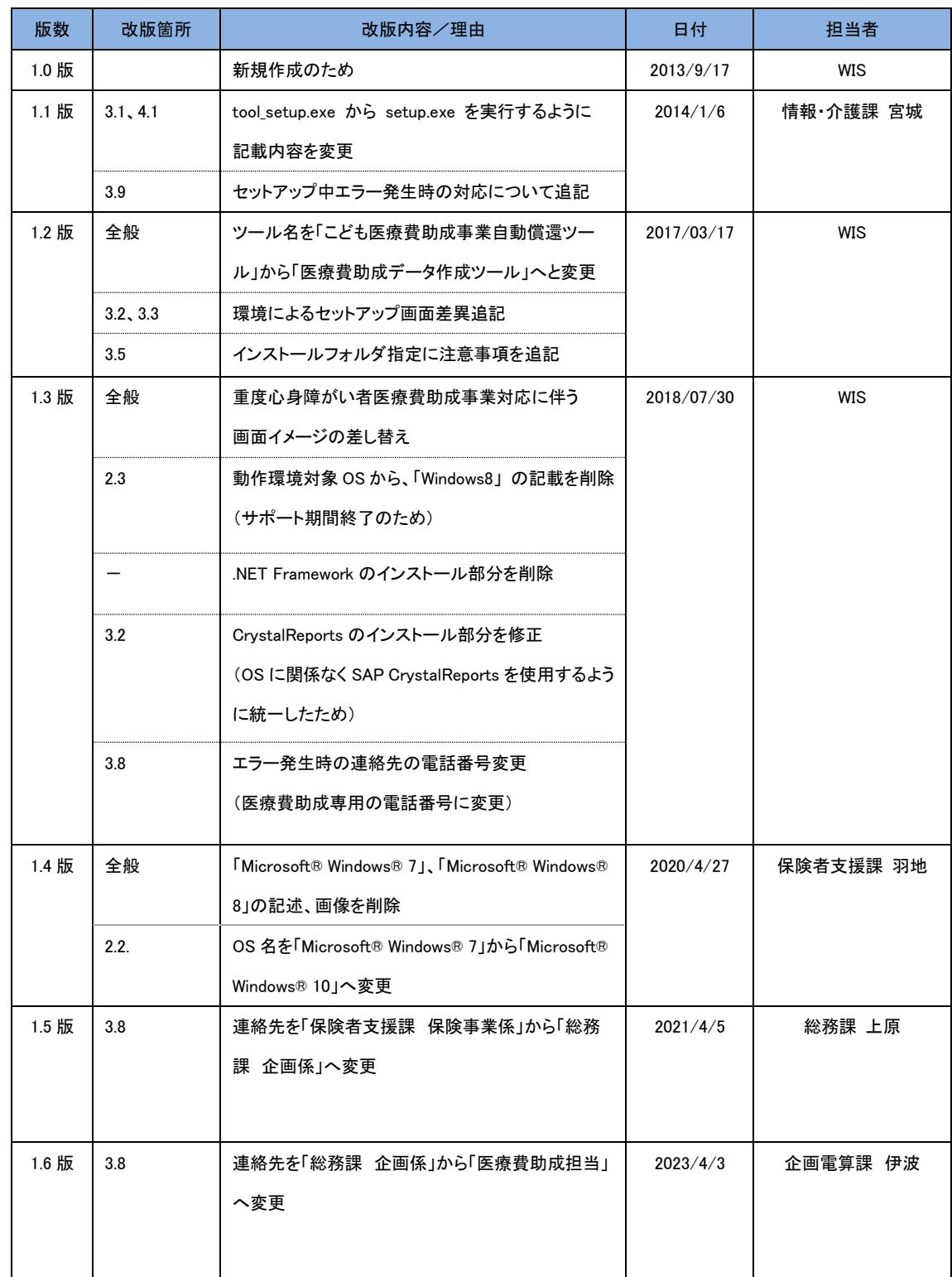

# 目次

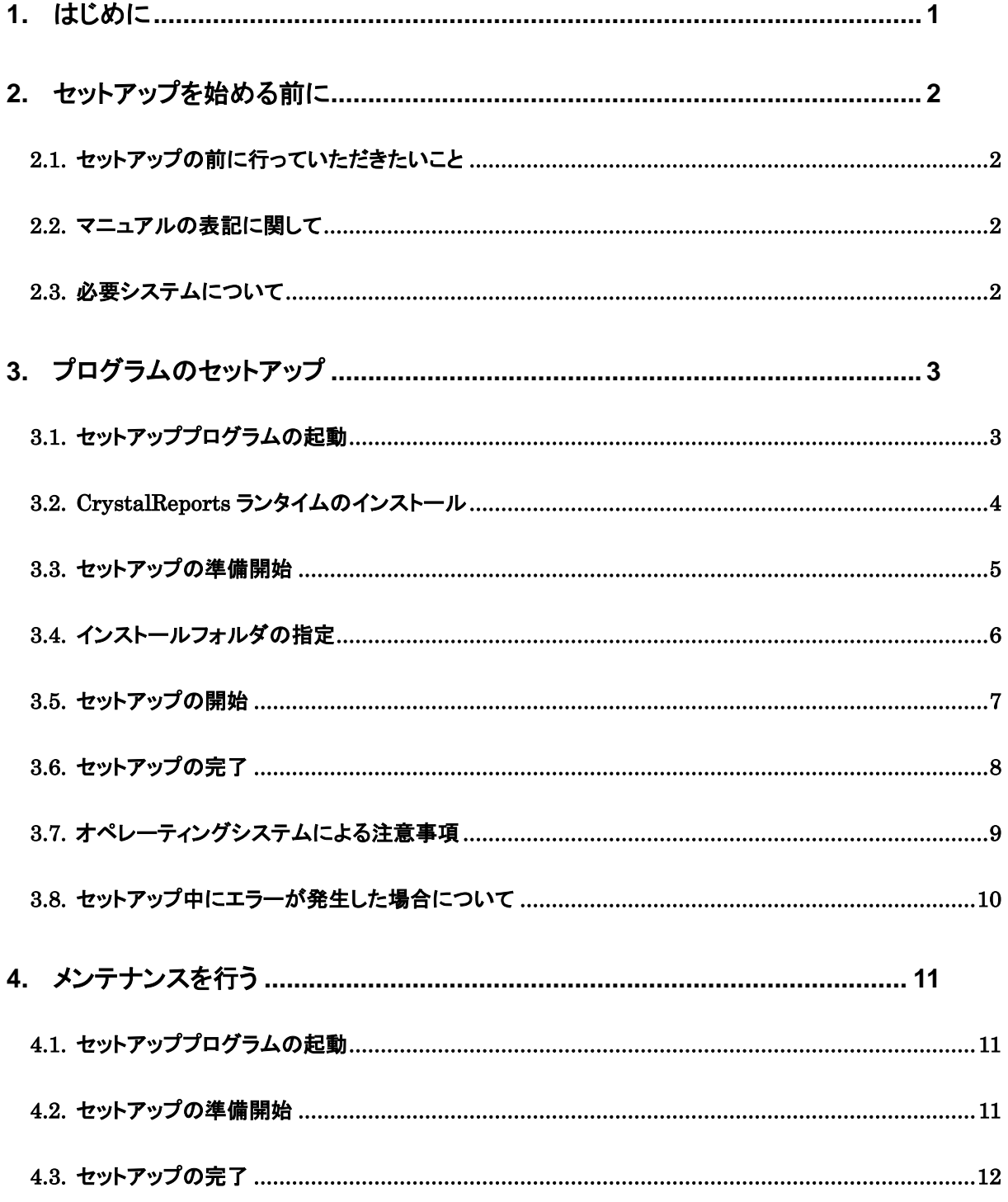

### <span id="page-3-0"></span>1. はじめに

本マニュアルは、沖縄県国民健康保険団体連合会(以下 「国保連合会」という)より提供する医療費助 成データ作成ツール(以下 「ツール」という)をご利用頂く前にご一読頂きたい内容と、ツールのセットアップ 方法について説明しております。セットアップ終了後も大切に保管して下さい。

尚、セットアップ終了後、ツールをご使用になる場合は「医療費助成データ作成ツール(医療機関向け)\_ 操作マニュアル」も併せてご覧下さい。

### <span id="page-4-0"></span>2. セットアップを始める前に

セットアップを始める前に以下の内容をご確認下さい。

### <span id="page-4-1"></span>2.1. セットアップの前に行っていただきたいこと

- ・ セットアップの前に実行中のすべてのアプリケーションを終了して下さい。
- ・ ディスプレイおよびハードディスクなどの省電力機能を設定している場合は、セットアップの途中で電 源が切れないように設定を変更して下さい。

#### <span id="page-4-2"></span>22. マニュアルの表記に関して

本マニュアルは、Microsoft® Windows® 10 の環境でのセットアップ画面を基本に説明しています。 お使いの環境によって、画面が若干異なる場合がありますので、あらかじめご了承下さい。 尚、操作手順が環境によって異なる場合は、環境毎の手順を説明しています。

#### <span id="page-4-3"></span>2.3. 必要システムについて

セットアップ及びツールの動作には、お使いのコンピュータに次の環境が必要です。

- (1)日本語オペレーティングシステム(OS) Microsoft® Windows® 8.1(32bit 及び 64bit) Microsoft® Windows® 10 (32bit 及び 64bit) ※エディションは特に制限はありません。
- (2).NET Framework 4.5 以上 ※Windows8.1、10 には、標準でインストールされています。
- (3)コンピュータ本体 Pentium® 4 以上のプロセッサを搭載したパーソナルコンピュータ
- (4)ディスプレイ 1024×768 以上の解像度ディスプレイ

<span id="page-5-0"></span>3. プログラムのセットアップ

本ツールセットアップ手順を説明しています。セットアップの際は本章をご覧下さい。

#### <span id="page-5-1"></span>3.1. セットアッププログラムの起動

国保連合会のホームページよりダウンロードしたファイル(圧縮ファイル)を任意の場所に解凍し、解凍フ ォルダ内の「setup」をダブルクリックもしくは Enter キー押下することでセットアッププログラムが開始され ます。 ※拡張子を表示している場合は「setup.exe」と表示されています。

#### 注)インストール作業は、必ずくadministrator(管理者)権限>のユーザーでログオンしてから行って 下さい。

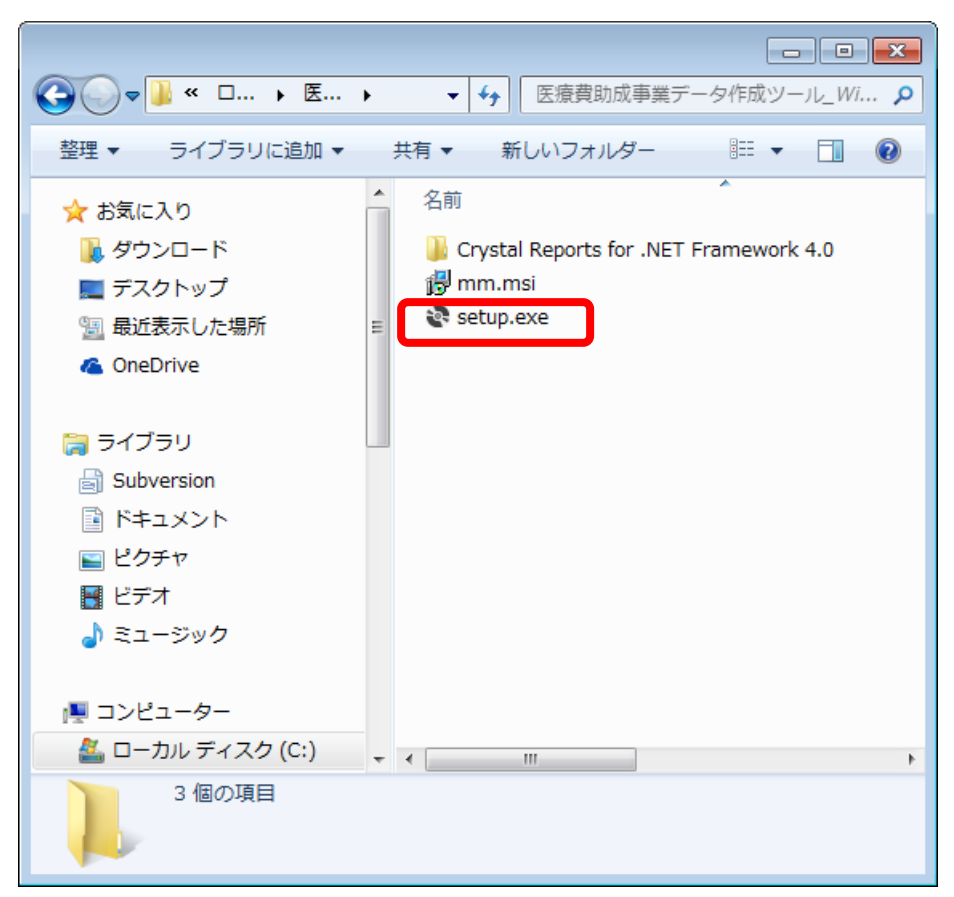

画面 3.1 セットアッププログラムの起動

### <span id="page-6-0"></span>3.2. CrystalReports ランタイムのインストール

お使いのコンピュータに CrystalReports ランタイムがインストールされていない場合は、インストールが必 要になります。既にインストール済みの場合、インストール画面は表示されません。次へお進みください。 ライセンス条項をご確認いただき、よろしければ[同意する(A)]をクリックして下さい。

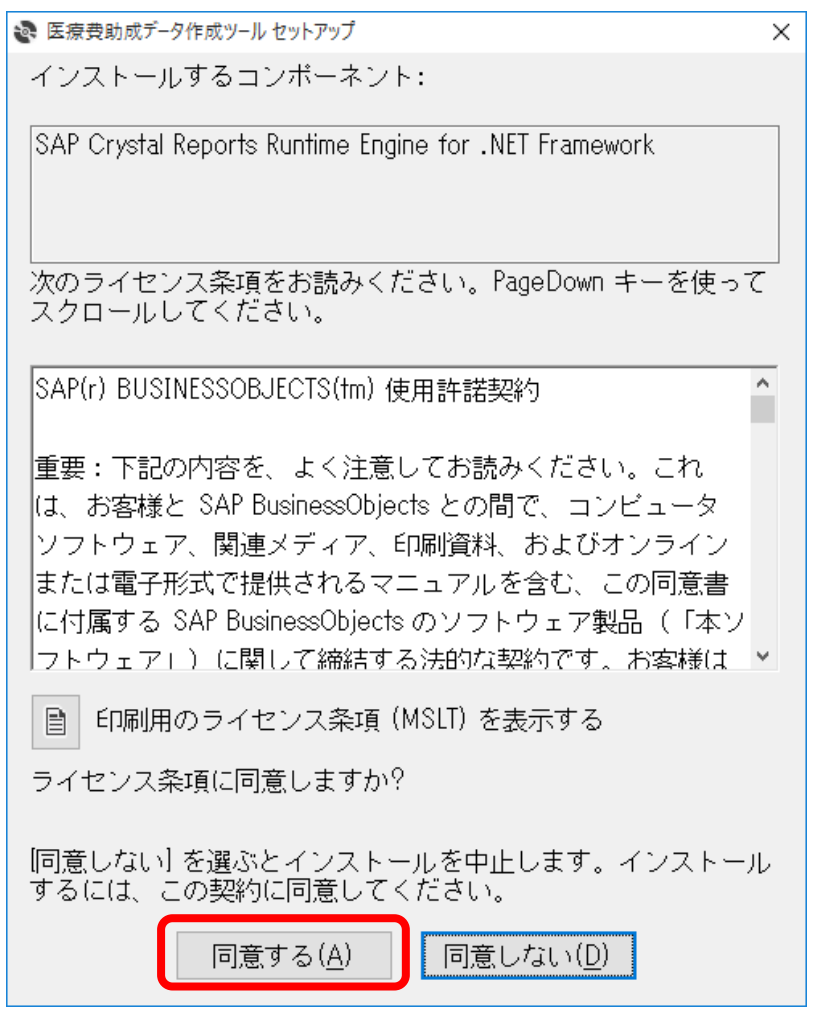

画面 3.2 CrystalReports ランタイムのインストール

# <span id="page-7-0"></span>3.3. セットアップの準備開始

本ツールのセットアップ準備を開始します。

[次へ(N)]ボタンをクリックして下さい。

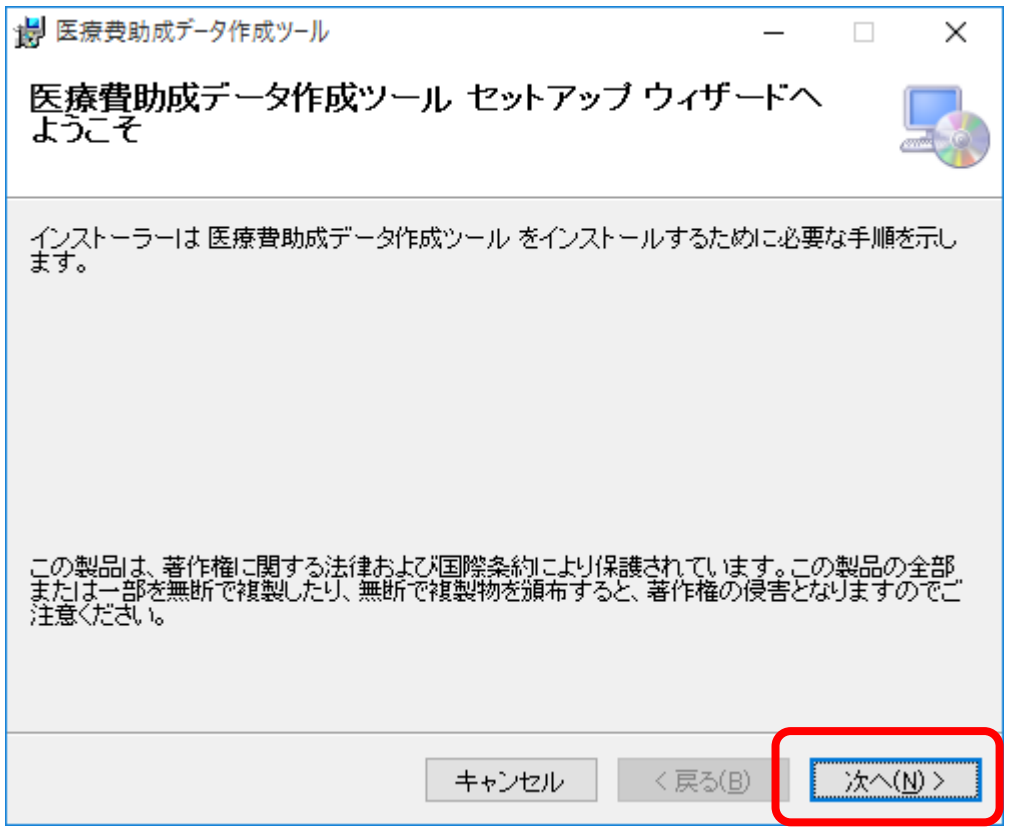

画面 3.3 セットアップの起動

#### <span id="page-8-0"></span>3.4. インストールフォルダの指定

インストールするハードディスクのフォルダを指定して下さい。(特に指定がなければ表示されているフォ ルダのままにして下さい)

よろしければ[次へ(N)]ボタンをクリックして下さい。

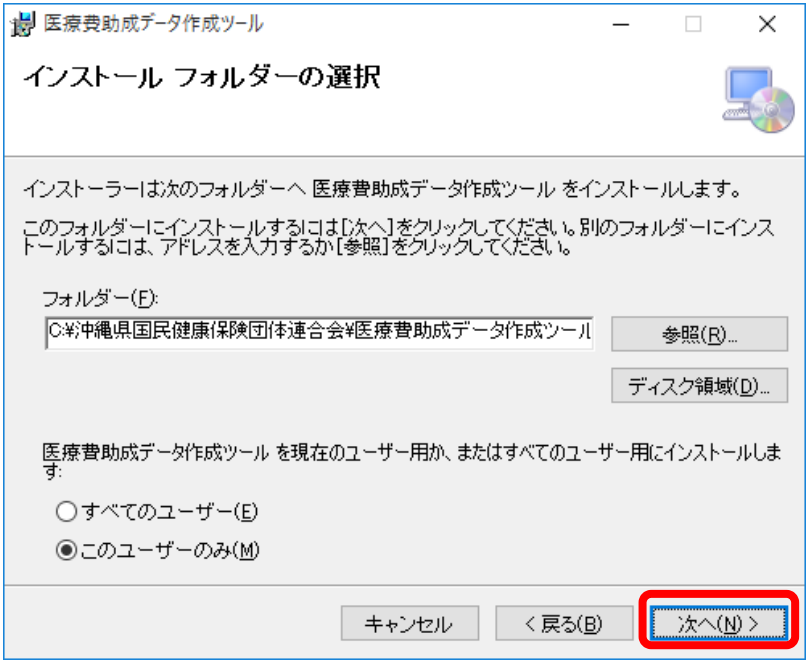

画面 3.4-1 インストール先フォルダの選択

フォルダを変更したい場合は、[参照(R)]ボタンをクリックして下さい。インストール先フォルダの指定画 面が表示されますので、フォルダを指定して下さい。

※オペレーティングシステムによっては、ツールの実行に管理者権限が必要となるフォルダがあります ので、ご注意下さい。

※古いバージョンのツール(こども医療費助成事業自動償還ツール Ver1.0.0.2)がインストールされてい る場合、古いバージョンのツールとは異なるインストール先を選択して下さい。(古いバージョンのツー ルと同じインストール先フォルダを選択した場合、エラーになりますので、ご注意下さい。

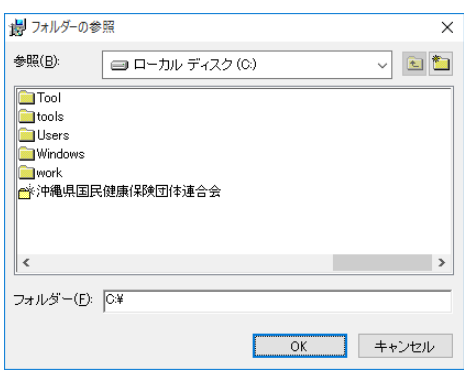

画面 3.4-2 インストール先フォルダの指定

### <span id="page-9-0"></span>3.5. セットアップの開始

[次へ(N)]ボタンをクリックすると、セットアップが開始されます。

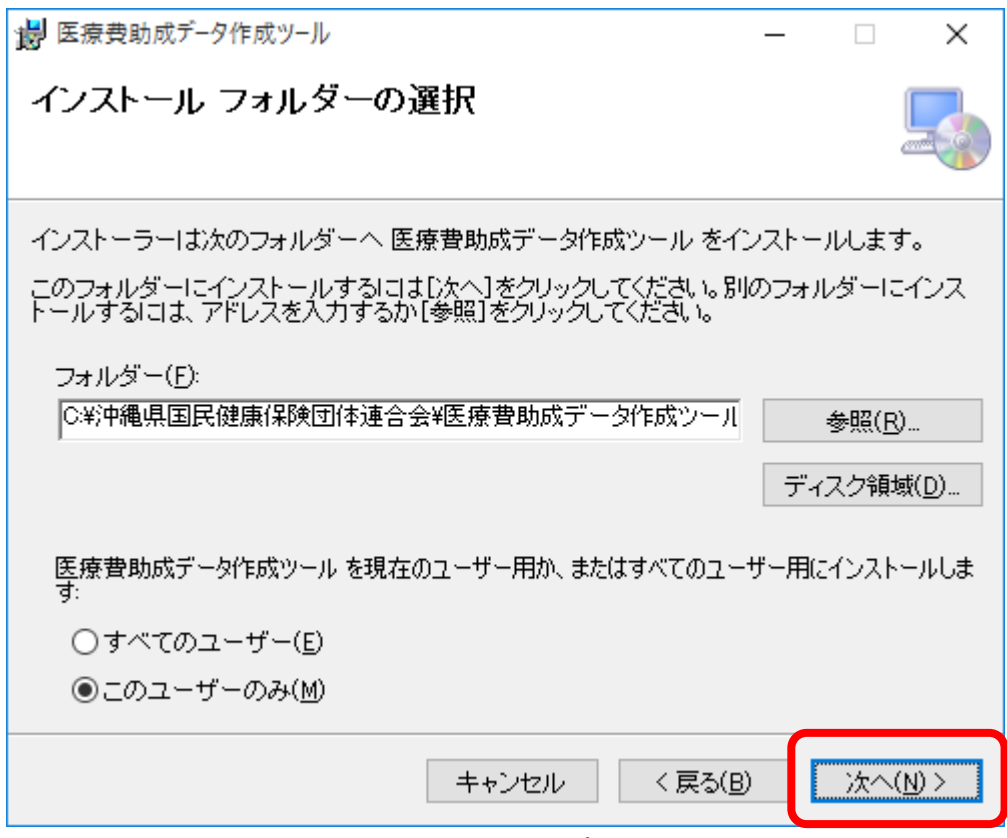

画面 3.5-1 セットアップの開始

インストール開始の確認画面が表示されます。[次へ(N)]ボタンをクリックします。

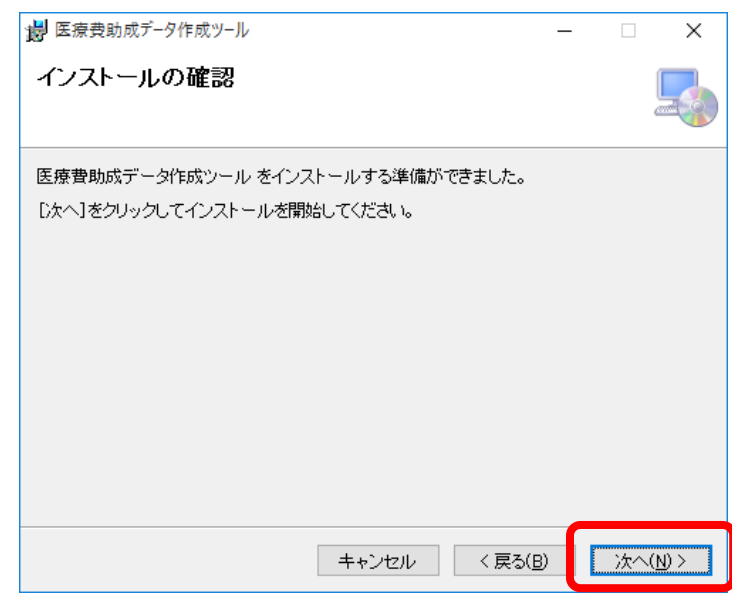

画面 3.5-2 インストールの確認

# <span id="page-10-0"></span>3.6. セットアップの完了

以下の画面が表示されましたら、セットアップは完了です。 [閉じる(C)]ボタンをクリックして、セットアップを終了して下さい。

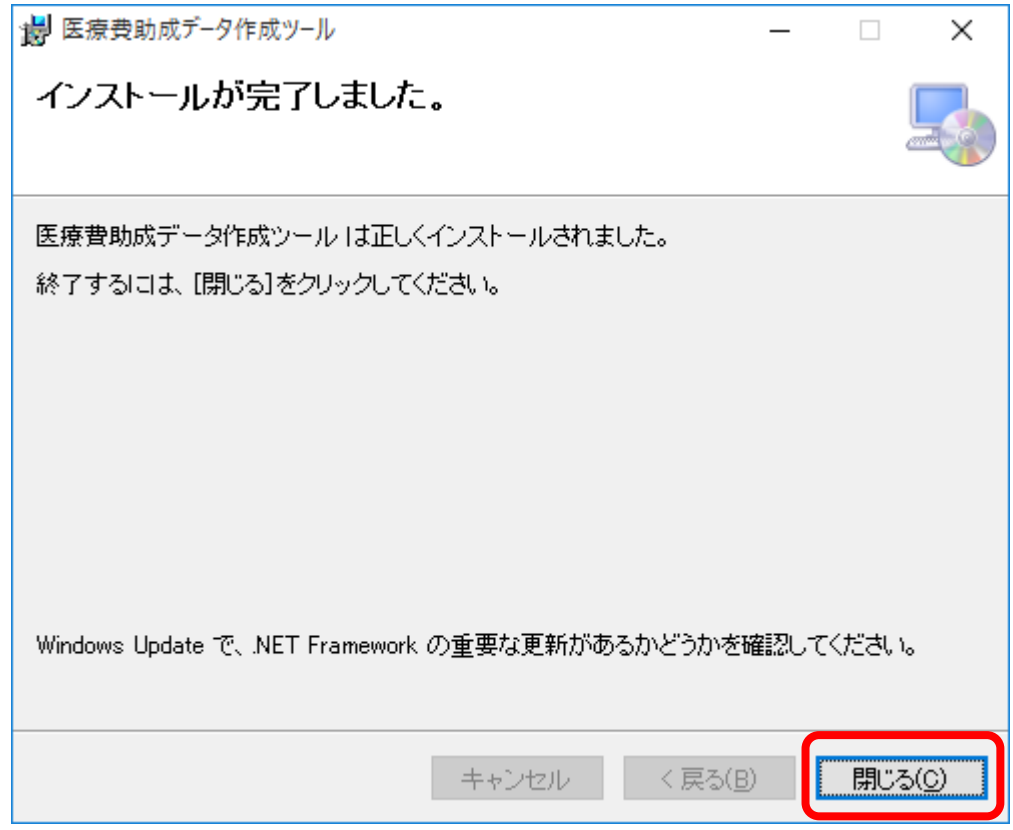

画面 3.6 セットアップの終了

<span id="page-11-0"></span>3.7. オペレーティングシステムによる注意事項

オペレーティングシステムのバージョン又はサービスパック状態による設定などを注意事項として記載し ます。

お使いのコンピュータの環境により適宜ご参照下さい。

【Microsoft® Windows® 8.1、10】

・全角カナ変換であるべき箇所で全角カナ変換モードにならない コントロールパネル ⇒ 時計、言語、および地域 ⇒ 言語 ⇒ 詳細設定 赤枠で囲まれた「アプリウィンドウごとに異なる入力方式を設定する」をチェックし、保存ボタンをクリ ックする事で解決します

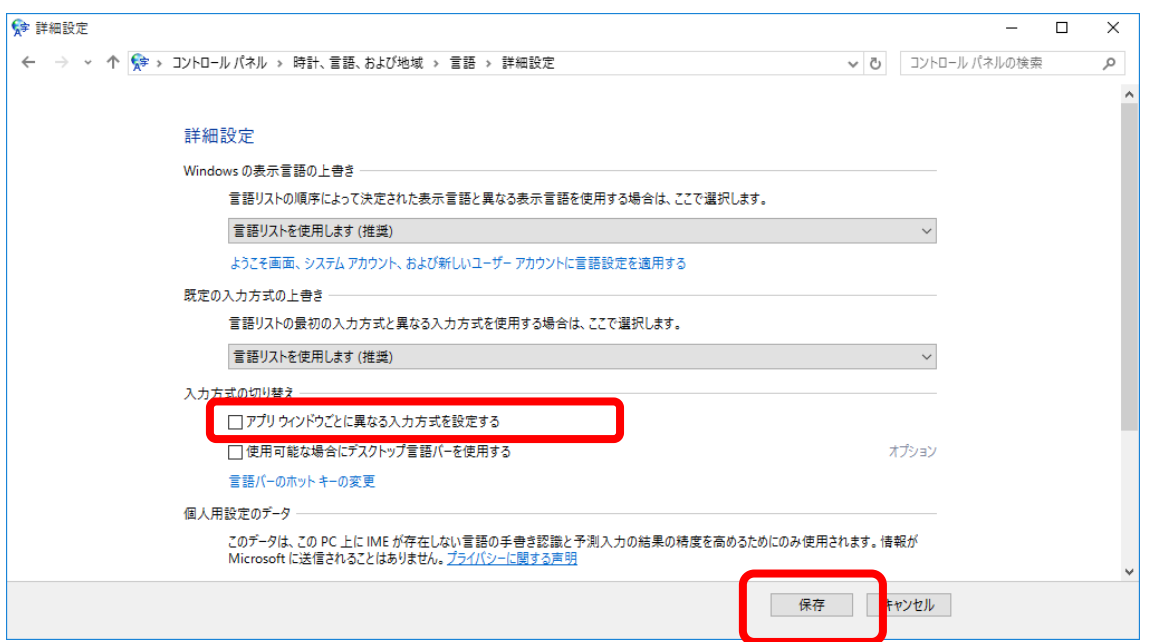

画面 3.7-2 言語の詳細設定

### <span id="page-12-0"></span>3.8. セットアップ中にエラーが発生した場合について

セットアップ中に以下のようなエラーが発生した場合は、「送信しない」ボタンを押下してください。

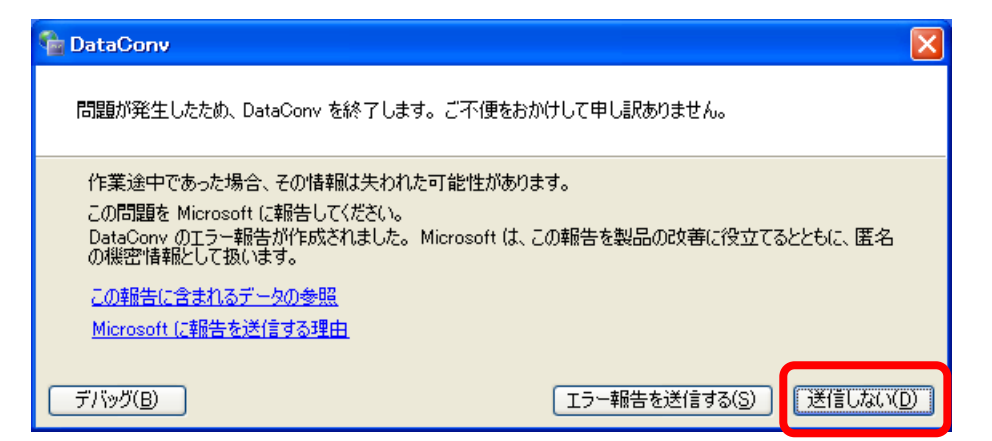

セットアップ処理は中止となりますので、そのままセットアップを終了させてください。

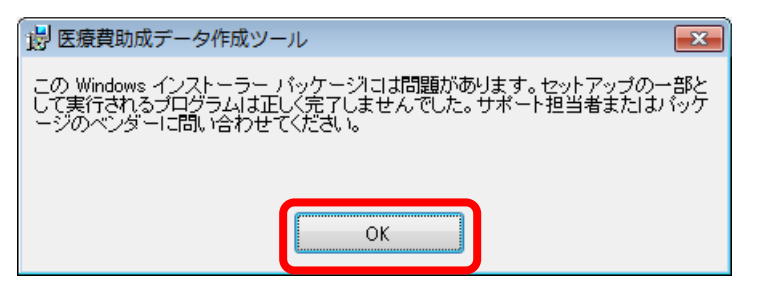

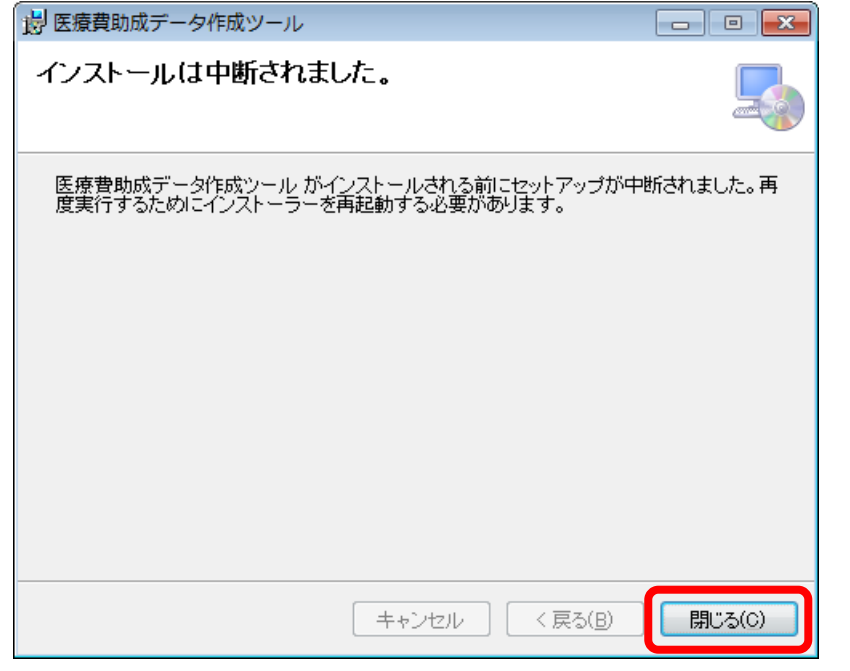

お手数ですが、エラーが発生した際は、国保連合会までご連絡ください。

連絡先:098-863-1903 (医療費助成担当まで)

### <span id="page-13-0"></span>4. メンテナンスを行う

本ツールのアップデートおよびアンインストールの実行方法について説明しています。

### <span id="page-13-1"></span>4.1. セットアッププログラムの起動

国保連合会のホームページよりダウンロードしたファイル(圧縮ファイル)を任意の場所に解凍し、解凍フ ォルダ内の「setup」をダブルクリックもしくは Enter キー押下することでセットアッププログラムが開始され ます。 ※拡張子を表示している場合は「setup.exe」と表示されています。

#### 注)メンテナンス作業は、必ずくadministrator(管理者)権限>のユーザーでログオンしてから行って 下さい。

#### <span id="page-13-2"></span>4.2. セットアップの準備開始

本ツールのセットアップ準備を開始します。修復はアップデート、削除はアンインストールが行えます。 修復もしくは削除を選択し、[完了(F)]ボタンをクリックして下さい。

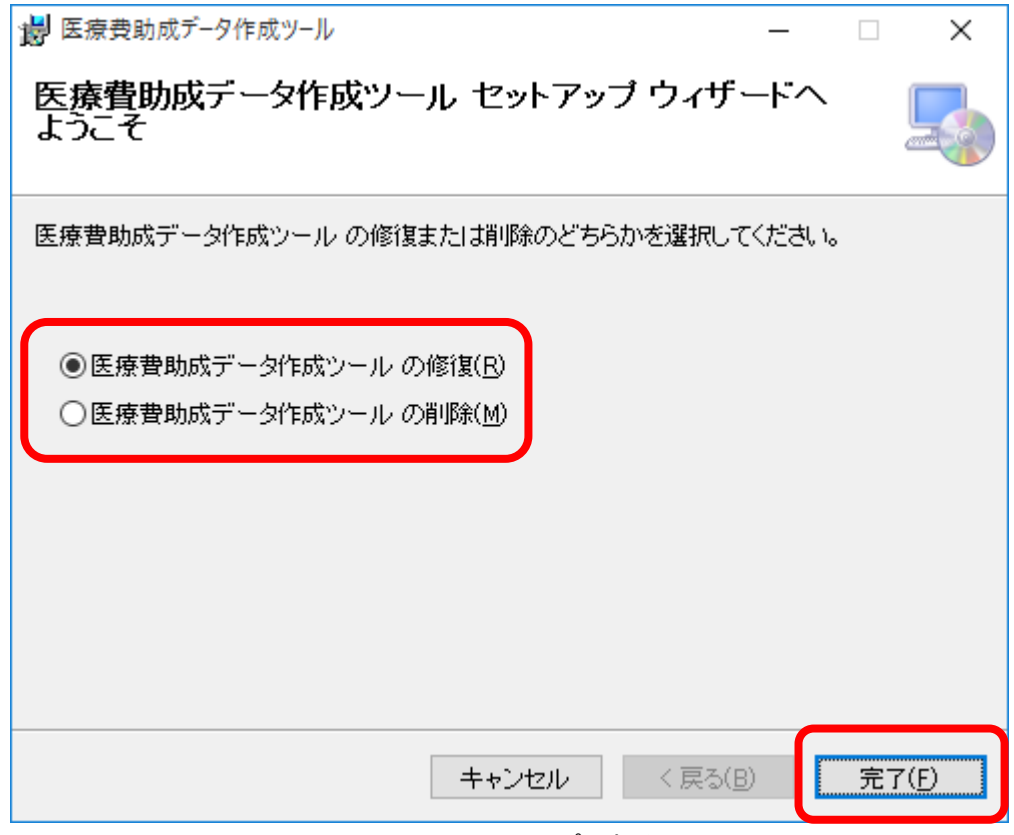

画面 4.2 セットアップの起動

# <span id="page-14-0"></span>4.3. セットアップの完了

以下の画面が表示されましたら、セットアップは完了です。 [閉じる(C)]ボタンをクリックして、セットアップを終了して下さい。

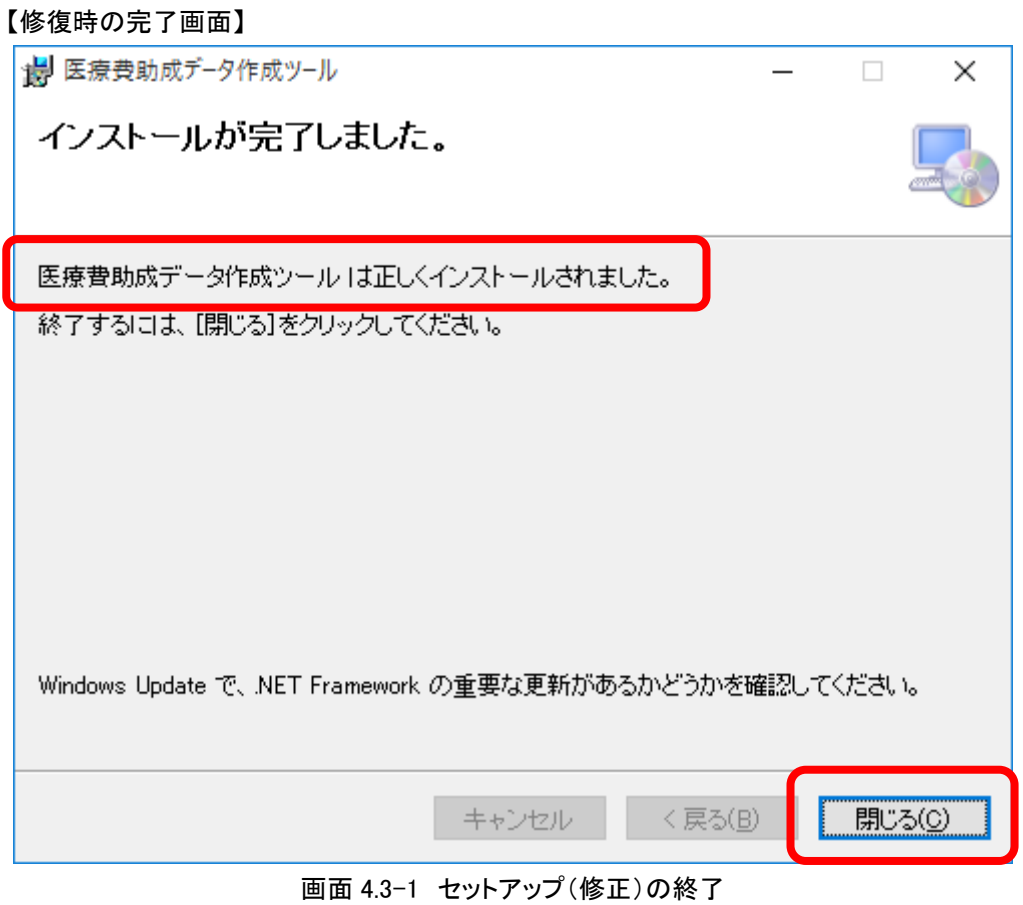

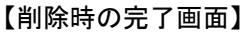

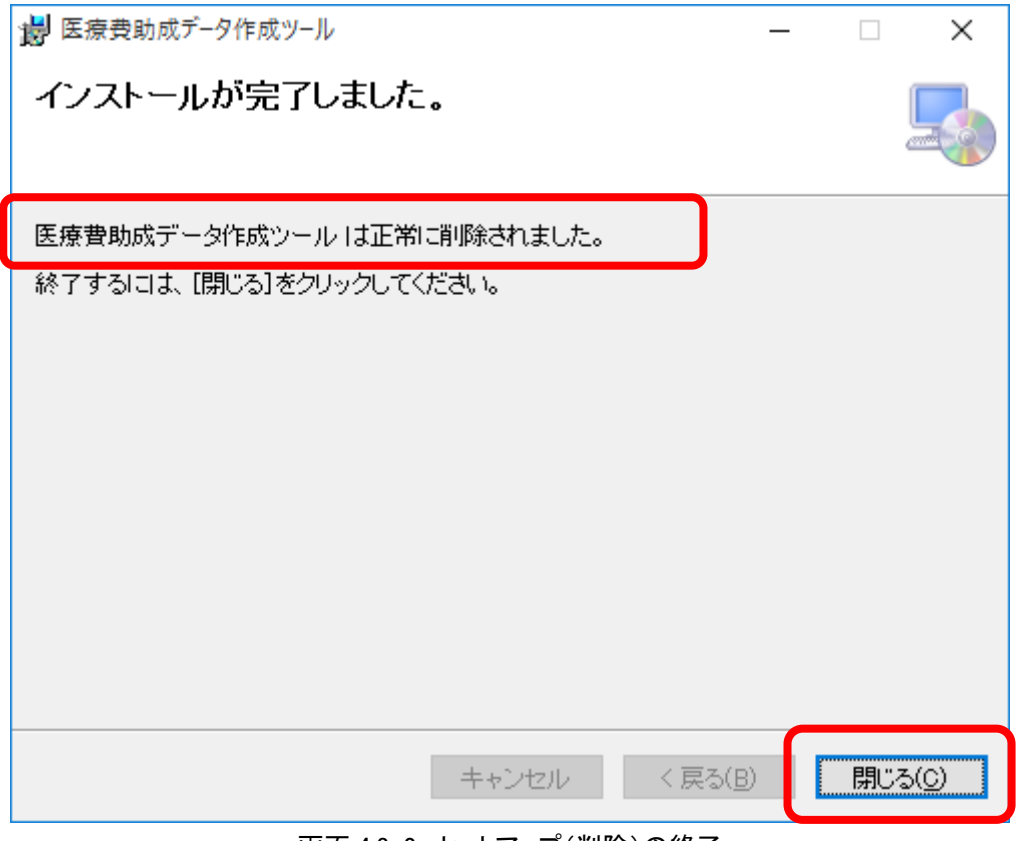

画面 4.3-2 セットアップ(削除)の終了

削除の場合、インストールフォルダがCドライブに残りますが、必要なければ手動で削除して頂いて構い ません。

| $\mathbf{x}$<br>---                                                       |                                                                                                    |          |     |
|---------------------------------------------------------------------------|----------------------------------------------------------------------------------------------------|----------|-----|
| ⇒   壑 」 、 コ… , ローカル デ… 」<br>ローカル ディスク (C:)の検索<br>$+$<br>م<br>$\mathbf{v}$ |                                                                                                    |          |     |
| 整理 ▼<br>書き込む<br>共有 ▼                                                      | 新しいフォルダー                                                                                                    | 睚        |     |
| ≖<br>名前                                                                   | 更新日時                                                                                                    | 種類       | サイズ |
| PerfLogs<br>Program Files<br>Windows<br>∥ ユーザー<br>沖縄県国民健康保険団体連合会          | 2009/07/14 11:37<br>2013/09/09 11:12 ファイル フォル<br>2013/09/09 10:30 ファイル フォル<br>2013/09/06 16:52 ファイル フォル<br>2013/09/09 11:15 ファイル フォル | ファイル フォル |     |
| ∢                                                                         | m.                                                                                                    |          |     |
| 5個の項目                                                                     |                                                                                                    |          |     |

画面 4.3-3 セットアップ(削除)後のインストールフォルダ